#### **KARTA PRACY**

#### **Temat:** *Porządki w komórce. O formatowaniu i sortowaniu danych*

Przygotuj w programie LibreOffice Calc listę zawierającą imiona i nazwiska twoich koleżanek i kolegów z klasy. Przy każdej osobie wpisz dzień jej urodzin, wzrost oraz płeć. Sformatuj i posortuj dane zgodnie z poniższymi poleceniami. Pracę zapisz w swoim folderze pod nazwą *lista\_znajomych*.

## **Wprowadzanie danych**

- 1. Kliknij w komórke A1 i wpisz: "Lp.".
- 2. Kliknij w komórkę B1 i wpisz: "Imię".
- 3. Kliknij w komórkę C1 i wpisz: "Nazwisko".
- 4. Kliknij w komórkę D1 i wpisz: "Dzień urodzin".
- 5. Kliknij w komórkę E1 i wpisz: "Wzrost (w cm)".
- 6. Kliknij w komórkę F1 i wpisz: "Płeć".
- 7. Uzupełnij kolumny B, C, D, E i F odpowiednimi danymi. Kolumnę A na razie zostaw pustą.

## **Formatowanie komórek**

- 1. Zaznacz komórki od A1 do F1.
- 2. Kliknij prawym przyciskiem myszy na zaznaczonych komórkach i z menu podręcznego wybierz opcję **Formatuj komórki**.
- 3. W otwartym oknie:
	- a) na karcie **Czcionka** ustaw krój i rozmiar czcionki według własnego pomysłu. W polu **Styl** wybierz **Pogrubiona**,
	- b) na karcie **Efekty czcionki** ustaw kolor czcionki,
	- c) na karcie **Krawędzie** wybierz opcję **Zewnętrzna krawędź i wszystkie linie wewnętrzne**, następnie wybierz odpowiadające ci styl obramowania oraz kolor,
	- d) na karcie **Tło** ustaw kolor wypełnienia komórek. Pamiętaj, aby różnił się od koloru tekstu,
	- e) zatwierdź zmiany przyciskiem **OK**.

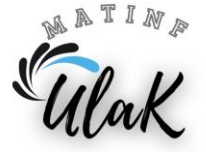

## **Autouzupełnianie**

- 1. Kliknij w komórkę A2 i wpisz liczbę 1.
- 2. Kliknij w komórkę A3 i wpisz liczbę 2.
- 3. Zaznacz komórki A2 i A3.
- 4. Najedź kursorem na mały kwadrat znajdujący się w prawym dolnym rogu zaznaczonych komórek.
- 5. Kiedy kursor zmieni kształt na znak plus, chwyć go lewym przyciskiem myszy i trzymając go, przeciągnij w dół do ostatniego wypełnionego wiersza. Puść przycisk myszy.

# **Formatowanie warunkowe komórek**

- 1. Zaznacz komórki w kolumnie "Płeć".
- 2. Z głównego menu wybierz kolejno **Format** → **Warunkowe** → **Warunek**.
- 3. W otwartym oknie:
	- a) w warunku pierwszym ustaw: "Wartość komórki"  $\rightarrow$  "jest równy"  $\rightarrow$  "dz" ("dz" musisz wpisać w cudzysłowie),
	- b) pod spodem ustaw styl formatowania. Z rozwijanej listy możesz wybrać jedną z propozycji – obok zobaczysz podgląd wybranej opcji. Jeśli chcesz ustawić inny kolor dla komórek, z rozwijanej listy wybierz **Nowy styl**. Następnie w otwartym oknie przejdź do karty **Tło** i wybierz odpowiedni kolor,
	- c) podobnie jak w podpunktach a) i b) ustaw kolorowanie komórek z "ch". Aby dodać nowy warunek, wybierz przycisk **Dodaj** widoczny na dole okna. Ustaw "Wartość komórki"  $\rightarrow$  "jest równy"  $\rightarrow$  "ch" ("ch" zapisz w cudzysłowie). Następnie ustaw wyróżnienie komórek, np. zmień kolor,
	- d) zatwierdź ustawione warunki formatowania przyciskiem **OK**.

#### **Sortowanie danych**

- 1. Zaznacz wszystkie wypełnione komórki tabeli z wyjątkiem kolumny A.
- 2. W górnym menu wybierz opcję **Sortuj**.

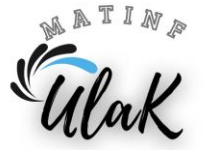

- 3. W otwartym oknie:
	- a) z listy **Klucz sortowania 1** wybierz **Nazwisko**. Obok listy określ, że dane mają być posortowane rosnąco,
	- b) z listy **Klucz sortowania 2** wybierz **Imię**. Obok listy określ, że dane mają być posortowane rosnąco,
	- c) przejdź do karty **Opcje** i zaznacz **Zakres zawiera etykiety kolumn** (dzięki temu program posortuje dane bez nagłówków),
	- d) zatwierdź ustawienia przyciskiem **OK**.

# **Formatowanie tabeli**

- 1. Sformatuj tabelę wykorzystując wiadomości i umiejętności poznane na lekcji wcześniejszej:
	- a) obramuj tabelę,
	- b) wyrównaj teksy,
	- c) dobierz krój i rozmiar czcionki,
	- d) dopasuj szerokość i długość komórek do ich zawartości.

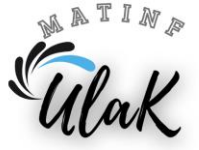